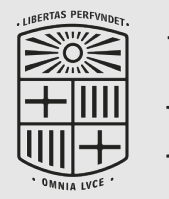

UNIVERSITATDE **BARCELONA** 

## AVALUACIÓ DOCENT DEL PROFESSORAT Fase de sol·licitud i acreditació encàrrec docent

**Des del 26 de febrer fins al 8 de març**

Gabinet Tècnic del Rectorat Data última revisió: Febrer 2024

## **Accés a l'ADP**

- 1. Accediu a la [Carpeta Docent del Professorat](http://grad.ub.edu/cdd/faces/pages/cdd.xhtml) i autentiqueu-vos.
- 2. S'obrirà per la pestanya **Tasques** on se us presenta la relació de les tasques pendents de realitzar.
- 3. Si formeu part del professorat que està en disposició de participar en la convocatòria, us apareixerà aquesta tasca inclosa en la relació. En cas contrari, no us apareixerà com a tasca.

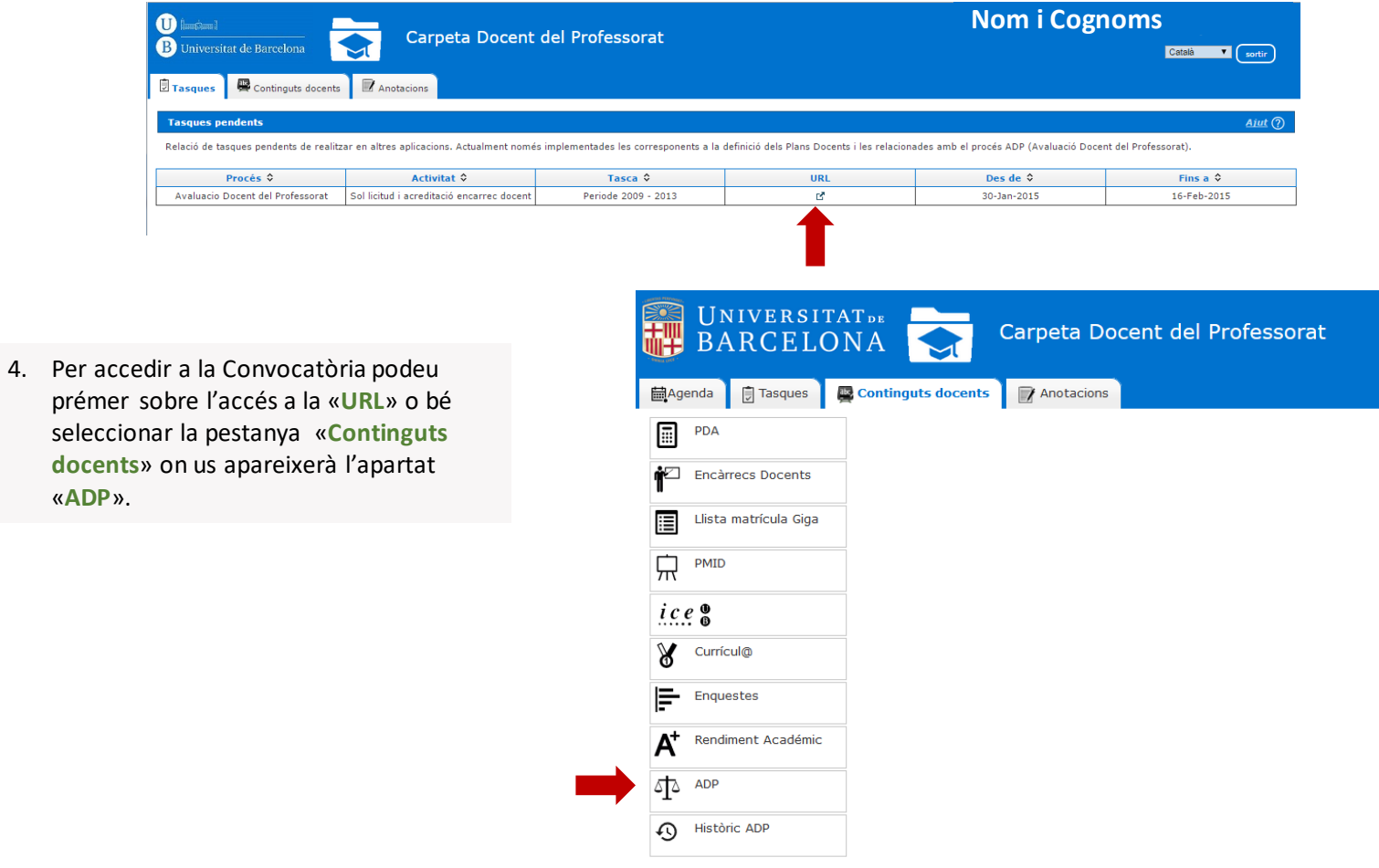

Per a aquesta fase de la convocatòria, s'ha procedit a fer un recompte de l'encàrrec docent a partir de la informació disponible en el PDA per al període a avaluar.

Com a criteri general, per poder ser avaluat és necessari acreditar un encàrrec docent mínim de **2.100 hores** en termes de Pla de dedicació acadèmica (en endavant, PDA) en el total del període objecte d'avaluació.

A partir d'aquest recompte, el professorat es pot trobar amb la situació següent:

*Cliqueu sobre l'opció triada per accedir a les instruccions*

**ASSOLEIXO** [el requisit quant a](#page-3-0)  l'encàrrec docent

**NO ASSOLEIXO** [el requisit quant a](#page-9-0)  l'encàrrec docent

## <span id="page-3-0"></span>**Opcions del professorat que assoleix el requisit d'hores**

El professorat que a partir d'aquest recompte **ASSOLEIX EL REQUISIT**, trobarà la informació següent:

- Període a avaluar
- Calendari per presentar la sol·licitud
- Les diferents opcions de resposta. Un cop triada, cliqueu sobre el botó «**Confirmar**»

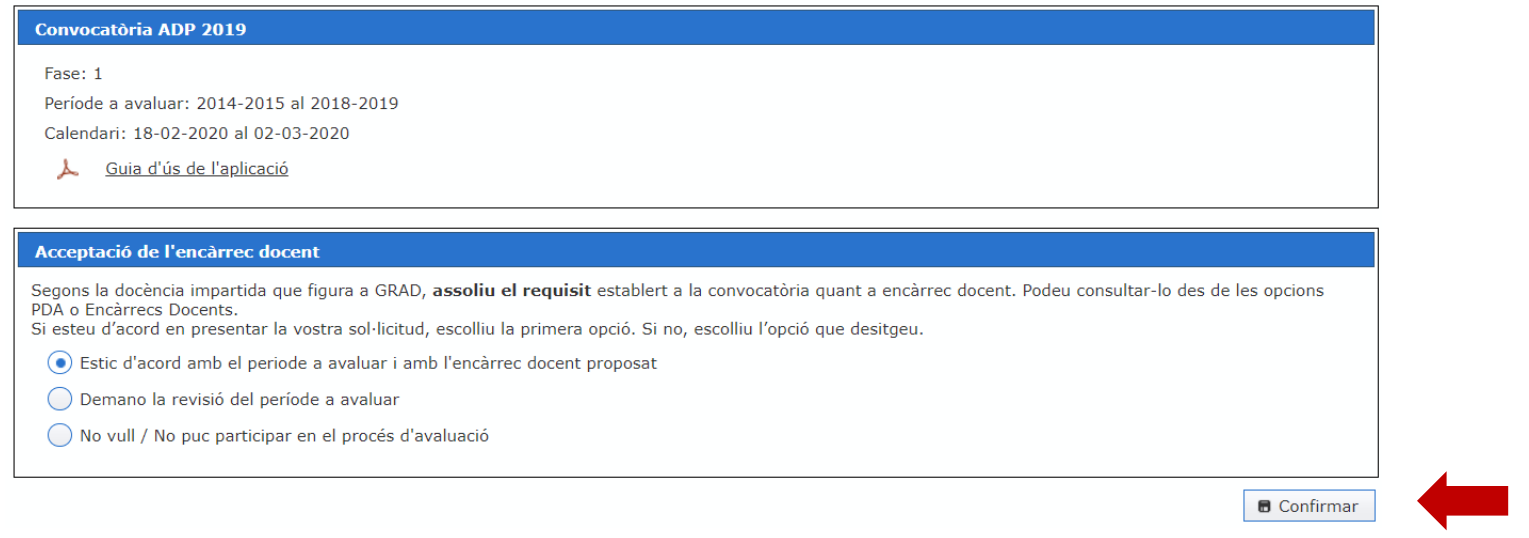

*Cliqueu sobre l'opció triada per accedir a les instruccions*

#### **[Estic d'acord amb el període a avaluar i amb l'encàrrec docent proposat](#page-4-0)**

**[Demano la revisió del període a avaluar](#page-7-0)**

**[No vull participar en el procés d'avaluació](#page-8-0)**

## <span id="page-4-0"></span>**Acceptació del període i de l'encàrrec docent**

**PRIMERA OPCIÓ:** Accepteu el període proposat i també l'encàrrec docent proposat

Reviseu que el període a avaluar proposat és correcte:

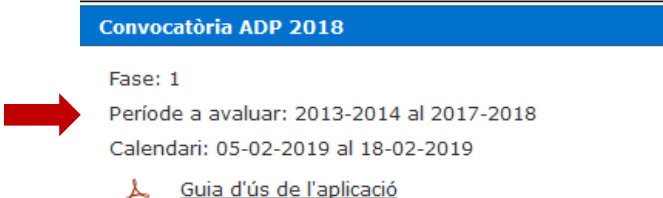

Si el període és correcte i heu acceptat la primera opció, cal signar i **registrar la sol·licitud, on ja hi constarà que assoliu el requisit quant a l'encàrrec docent.** Cliqueu «Signa i registra». S'obrirà una nova finestra per procedir a la signatura electrònica.

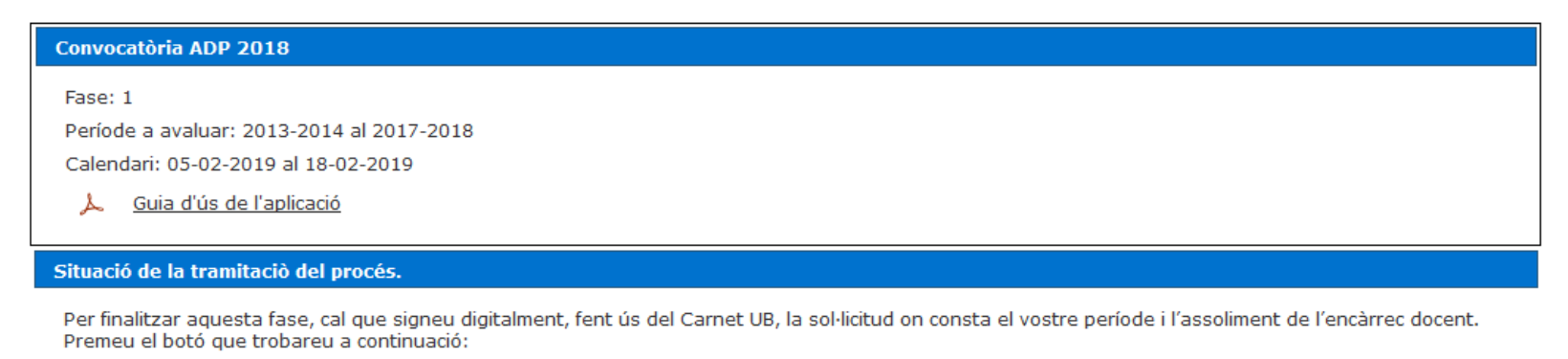

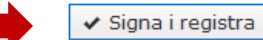

#### **PRIMERA OPCIÓ:** Accepteu el període proposat i també l'encàrrec docent proposat

A continuació, s'obrirà una nova finestra perquè introduïu les dades corresponents de la TUI (Targeta Universitària Intel·ligent). S'han d'introduir totes les dades sol·licitades de la vostra targeta:

- **1.** Identificar el col·lectiu com a «Professorat».
- **2.** Introduir la data de caducitat.

**3.** Introduïu les posicions correctes del vostre carnet: de la sèrie de números de la targeta només es demanen les posicions des del 7è dígit fins al 15è.

**4.** Si teniu dubtes de com obtenir les dades de la TUI, cliqueu el botó ajuda.

**5.** Finalment, cliqueu «**D'acord»**.

**6.** En cas que no disposeu del carnet físic, podeu fer servir el carnet digital que trobareu a l'app Sóc UB. Per a més informació, consulteu l'enllaç següent:

**<http://www.ub.edu/carnet/ca/pdi-pas.html>**

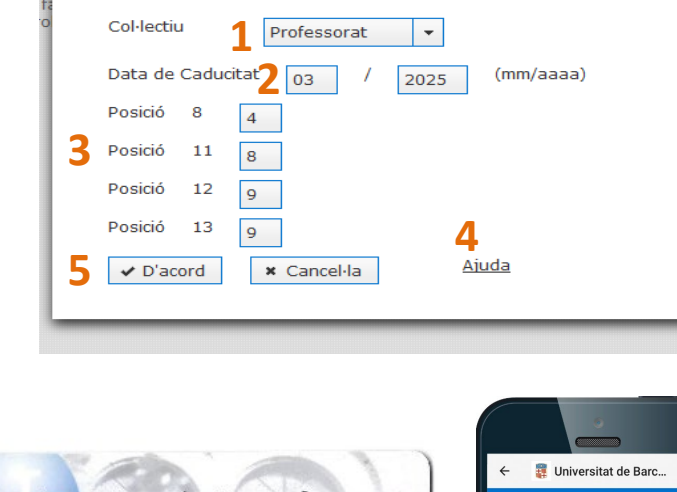

Cal que introduïu les dades que se us demanen a partir de la vostra Targeta. Cliqueu sobre "Ajuda" per veure un exemple.

Signatura TUI (Targeta Universitària Intel·ligent).

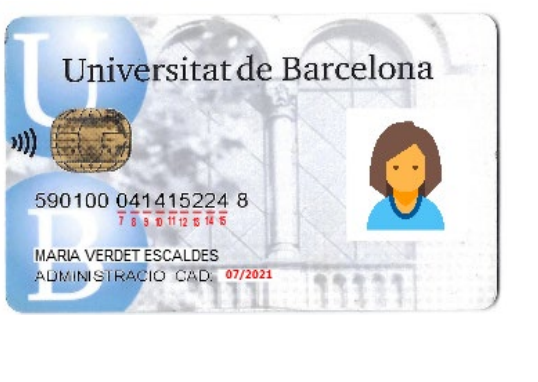

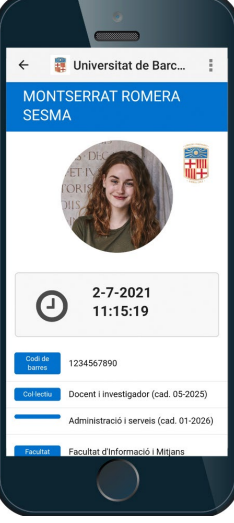

## <span id="page-6-0"></span>**Confirmació del registre**

**PRIMERA OPCIÓ:** Accepteu el període proposat i també l'encàrrec docent proposat

Després d'uns segons, s'obrirà una finestra emergent informant-vos que la vostra sol·licitud ha estat signada i registrada correctament. A continuació, rebreu **un correu electrònic de confirmació** que donarà per finalitzat el procés de sol·licitud.

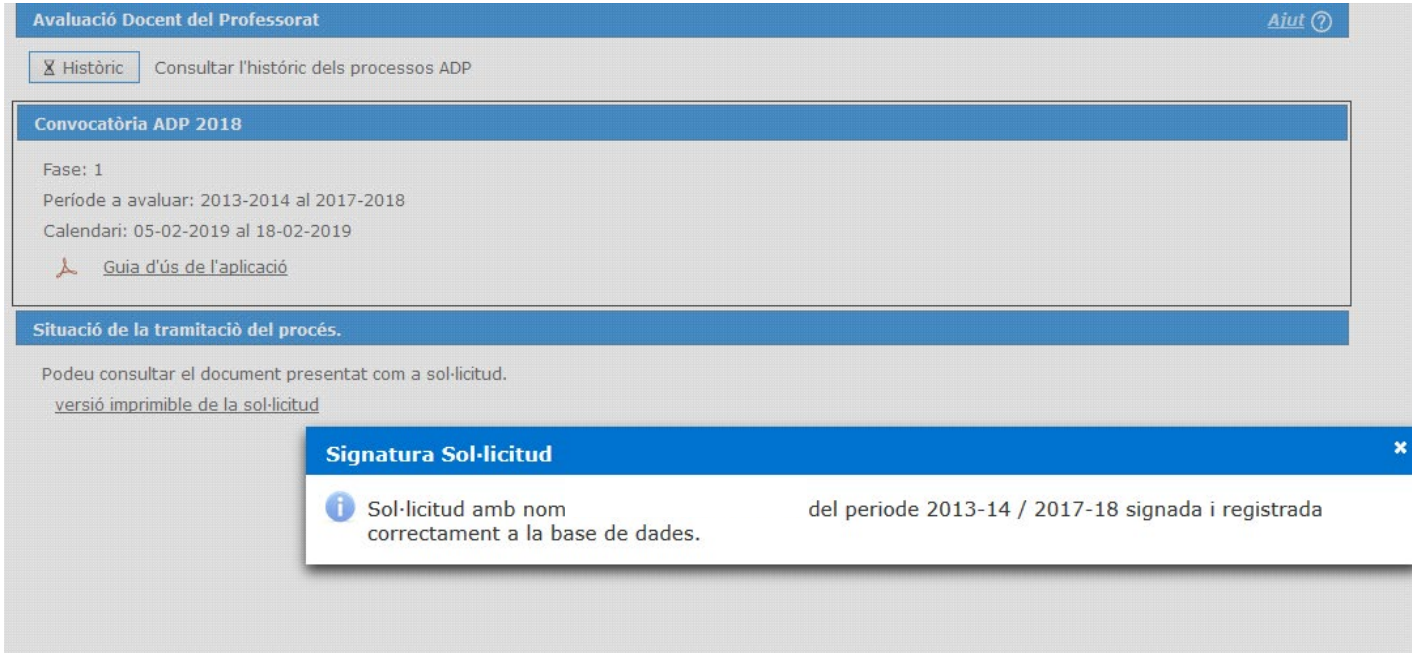

## <span id="page-7-0"></span>**Revisió del període a avaluar**

#### **SEGONA OPCIÓ:** Demano la revisió del període a avaluar

Si heu optat per la segona l'opció, s'obre un editor de text per tal que indiqueu la raó per la qual demaneu la revisió:

- 1. Cliqueu per «**Confirmar**» aquesta opció.
- 2. Apareix el missatge indicant-vos l'estat en què es troba la tramitació del procés

#### Acceptació de l'encàrrec docent

Segons la docència impartida que figura a GRAD, assoliu el requisit establert a la convocatòria quant a encàrrec docent. Podeu consultar-lo des de les opcions PDA o Encàrrecs Docents.

Si esteu d'acord en presentar la vostra sol·licitud, escolliu la primera opció. Si no, escolliu l'opció que desitgeu.

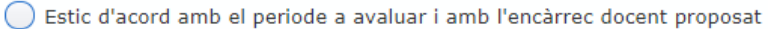

- Demano la revisió del període a avaluar
- No vull / No puc participar en el procés d'avaluació

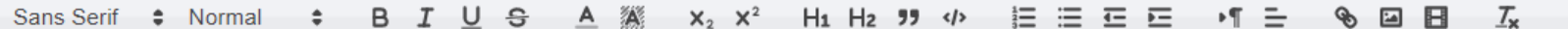

Demano la revisió del període a avaluar

**B** Confirmar

#### Situació de la tramitació del procés.

Properament el Gabinet Tècnic del Rectorat us contactarà per atendre la vostra comunicació.

### <span id="page-8-0"></span>**TERCERA OPCIÓ (FINALITZACIÓ DEL PROCÉS):** No vull participar en el procés d'avaluació

Si heu triat la tercera opció, la vostra participació a la convocatòria ha finalitzat. No obstant, s'obre un editor de text per tal que indiqueu, si voleu, la raó per la qual no voleu participar.

- 1. Cliqueu per «**Confirmar**» aquesta opció
- 2. Apareix el missatge indicant-vos l'estat en què es troba la tramitació del procés

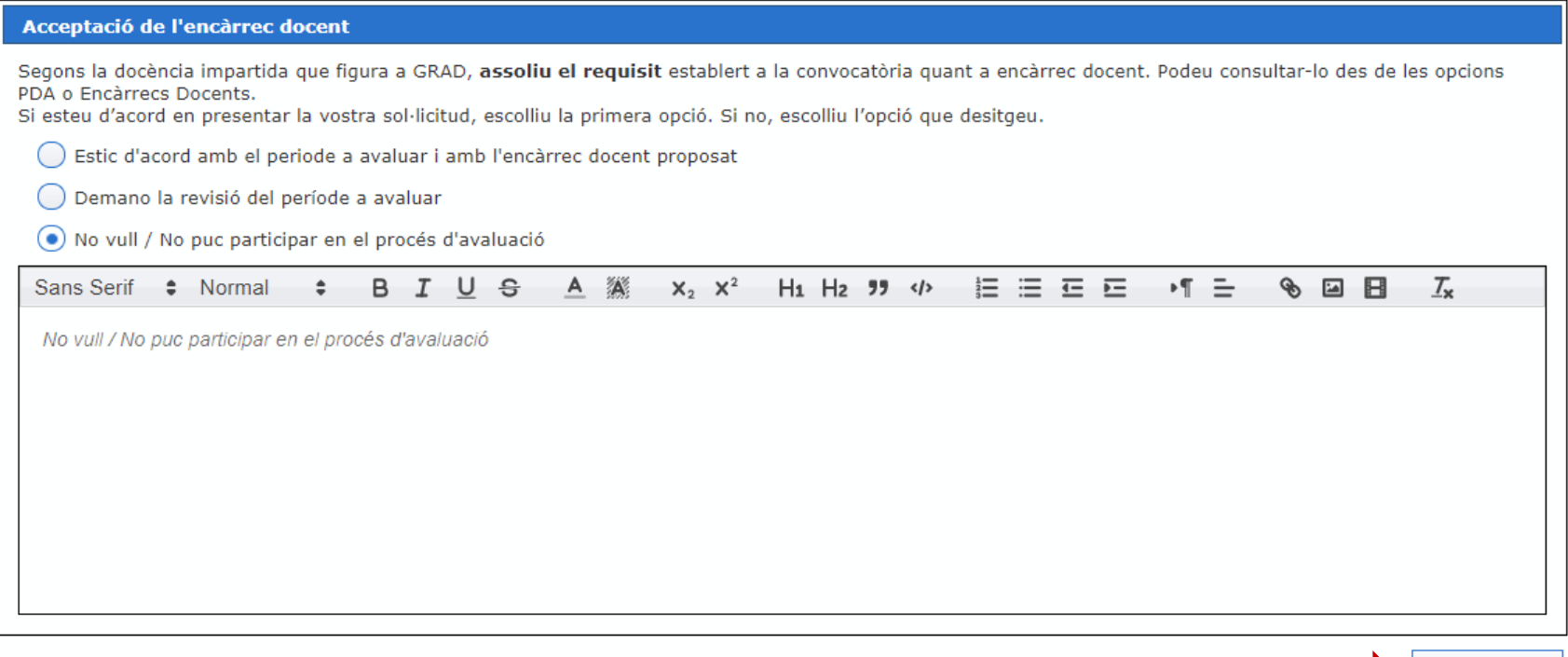

#### Situació de la tramitació del procés.

Heu escollit no participar en aquest procés d'avaluació. Gràcies per la vostra comunicació.

**B** Confirmar

<span id="page-9-0"></span>Per a aquesta fase de la convocatòria s'ha procedit a fer un recompte de l'encàrrec docent a partir del PDA. L'encàrrec docent mínim és de 2.100 hores PDA durant el període objecte d'avaluació. Un cop aplicades totes les reduccions docents, el mínim establert és de 1.050 hores PDA.

El professorat que a partir d'aquest recompte **NO ASSOLEIX EL REQUISIT**, trobarà la informació següent:

- Període a avaluar.
- Consultar l'encàrrec docent: opció que mostra el recompte obtingut a partir de la informació disponible en el PDA.
- Acceptar / No acceptar: opció que dona accés a les diferents opcions disponibles.

**IMPORTANT**: En cas que necessiteu acreditar un nou encàrrec docent, cal descarregar el [document «](http://www.ub.edu/gtr/documents/convocatoria/adp_modelcertificat_encdocent.docx)**Imprès encàrrec docent alternatiu**» omplir-lo amb la informació sol·licitada segons el [full d'instruccions. A](http://www.ub.edu/gtr/documents/convocatoria/adp_full_instruccions_encdocent.pdf)quest document s'haurà de trametre a través de l'aplicació ADP en el moment de fer la sol·licitud.

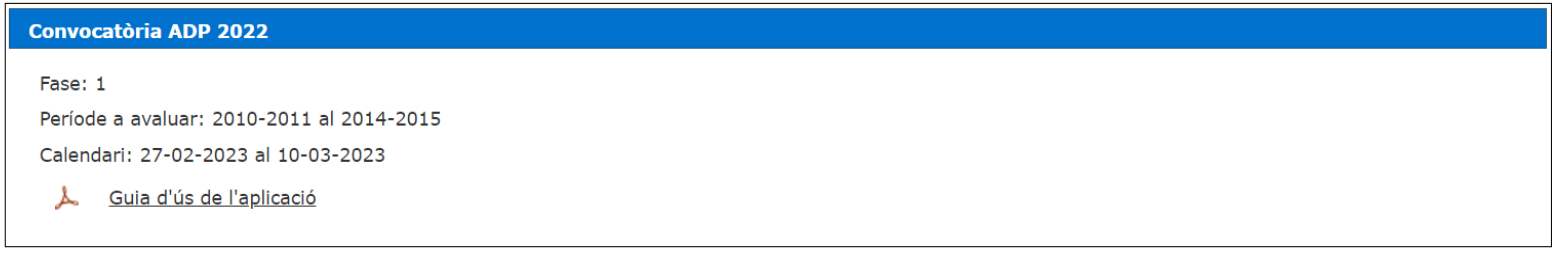

#### Acceptació de l'encàrrec docent

Segons la docència impartida que figura a GRAD, no assoliu el requisit establert en la convocatòria quant a l'encàrrec docent. Podeu consultar-lo des de les opcions PDA o Encàrrecs Docents que figuren a la Carpeta Docent.

Un cop consultat, premeu «Acceptar / No Acceptar» i escolliu una de les opcions que es presenten.

En cas que necessiteu acreditar un nou encàrrec docent, el document ha d'estar validat dequdament pel director o directora del departament o la figura equivalent en el cas de docència feta en una altra universitat. Podeu fer servir l'«Imprès encàrrec docent alternatiu» i omplir-lo amb la informació sol·licitada.

Consultar encàrrec docent

Acceptar / No Acceptar

## **Consultar l'encàrrec docent**

- 1. Cliqueu «**Consultar l'encàrrec docent**»**.** S'obrirà una nova finestra amb el resultat del recompte de l'encàrrec docent corresponent al període a avaluar.
- 2. Cliqueu «Tornar» per accedir a la pantalla anterior.

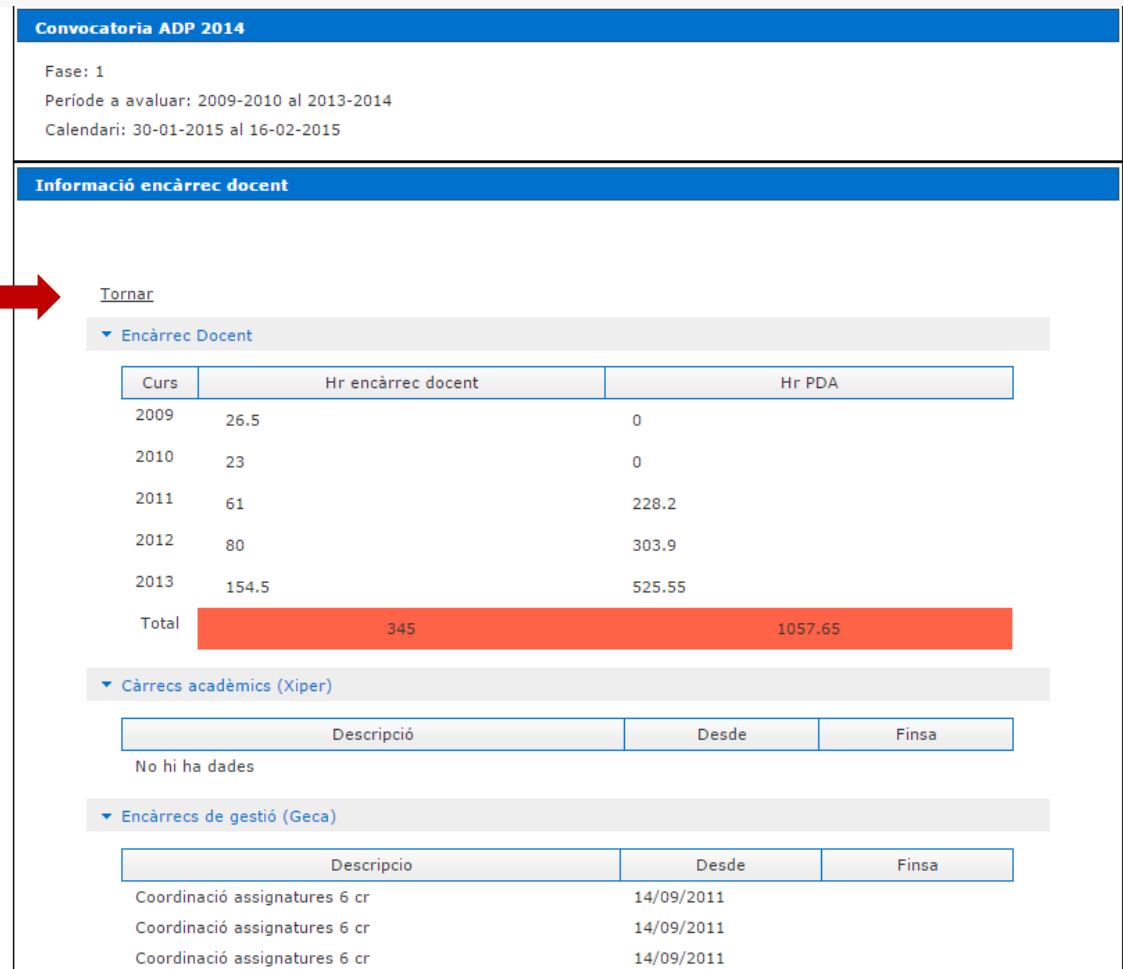

En cas que vulgueu consultar el detall del vostre encàrrec docent, podeu accedir des de la Carpeta docent a través de les opcions «PDA» o «Encàrrecs docents».

- 1. Cliqueu «**Acceptar / No acceptar**»**.**
- 2. S'obrirà una nova finestra amb les diferents opcions de resposta.

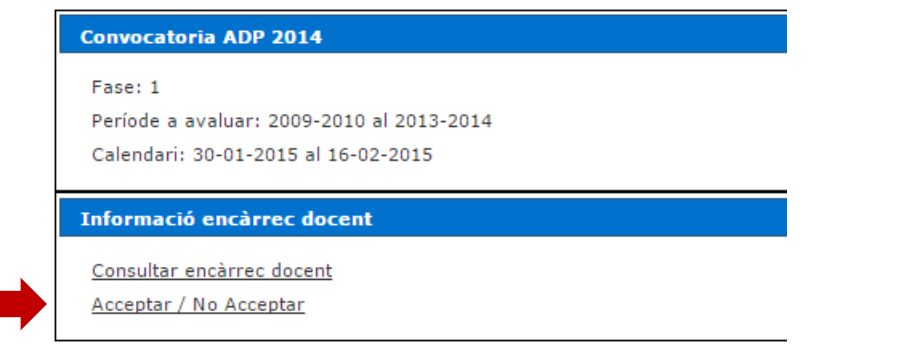

#### Introducció resposta

 $\boldsymbol{\mathsf{x}}$ 

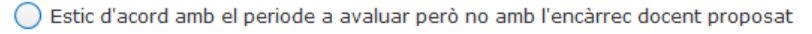

◯ Demano la revisió del període a avaluar

◯ No vull / No puc participar en el procés d'avaluació

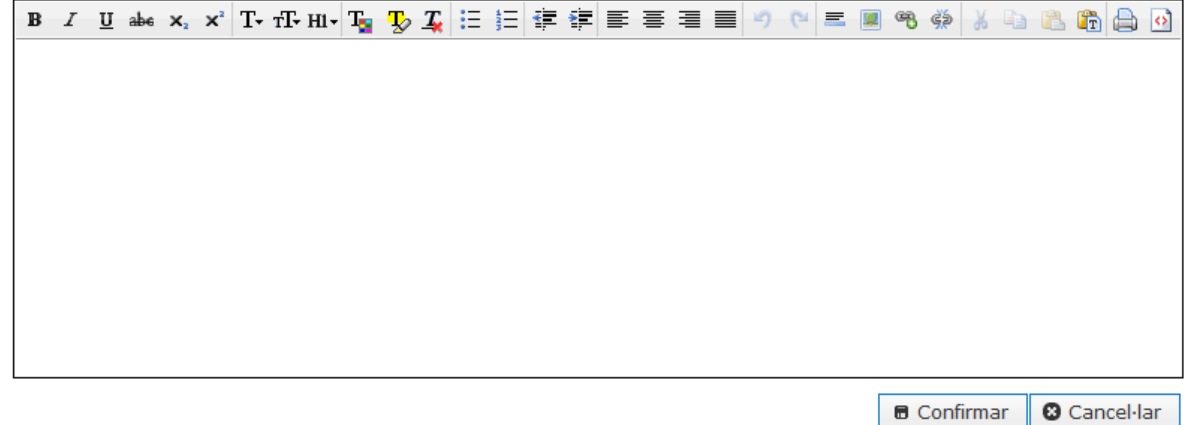

*Cliqueu sobre l'opció triada per accedir a les instruccions*

**[Estic d'acord amb el període a avaluar però no amb l'encàrrec docent proposat](#page-13-0)**

**[Demano la revisió del període a avaluar](#page-16-0)**

**[No vull participar en el procés d'avaluació](#page-17-0)**

## <span id="page-13-0"></span>**Estic d'acord amb el període a avaluar però no amb l'encàrrec docent proposat**

**PRIMERA OPCIÓ:** Estic d'acord amb el període a avaluar però no amb l'encàrrec docent proposat

**Presentació de la sol·licitud.** Un cop heu confirmat la primera opció, cal que realitzeu les següents accions:

- 1. En seleccionar la primera opció es desplegarà un apartar per adjuntar l'encàrrec docent alternatiu. Cliqueu «Escull fitxer» i seleccioneu el fitxer amb el nou encàrrec docent. Aquesta opció la podreu repetir per a tots els documents que necessiteu trametre.
- 2. Un cop finalitzada l'acció cal que cliqueu al botó de «Confirmar».

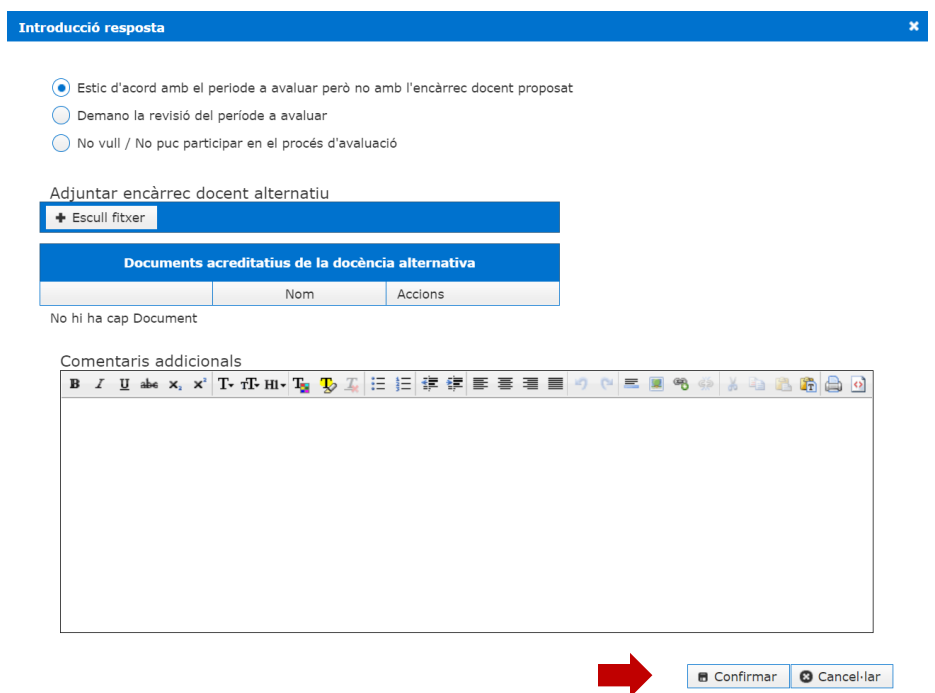

3. Per finalitzar aquesta fase, cal que signeu electrònicament la sol·licitud, fent ús del Carnet UB. La sol·licitud quedarà automàticament lliurada al Gabinet Tècnic del Rectorat.

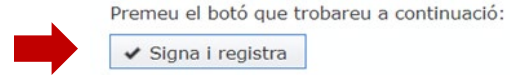

## **Estic d'acord amb el període a avaluar però no amb l'encàrrec docent proposat**

**PRIMERA OPCIÓ:** Estic d'acord amb el període a avaluar però no amb l'encàrrec docent proposat

Quan signeu la vostra sol·licitud amb el Carnet UB trobareu el següent:

Un cop cliqueu, s'obrirà una nova finestra perquè introduïu les dades corresponents de la TUI (Targeta Universitària Intel·ligent). S'han d'introduir totes les dades sol·licitades de la vostra targeta:

1. Identificar el col·lectiu com a «Professorat».

2. Introduir la data de caducitat.

3. Introduïu les posicions correctes del vostre carnet: de la sèrie de números de la targeta només es demanen les posicions des del 7è dígit fins al 15è.

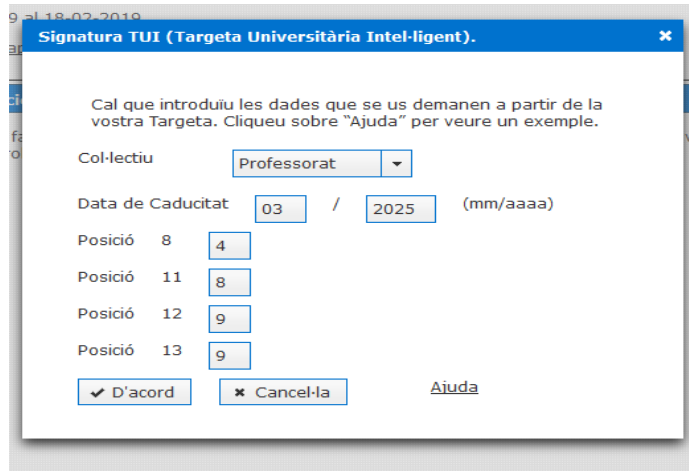

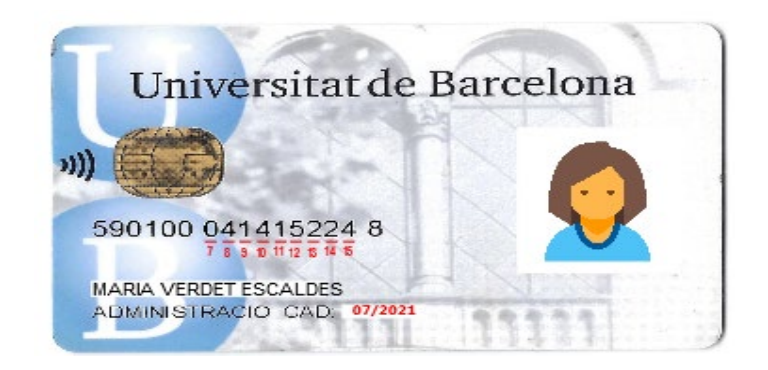

- 4. Si teniu dubtes de com obtenir les dades de la TUI, cliqueu el botó ajuda.
- 5. Finalment, cliqueu «D'acord».

**PRIMERA OPCIÓ:** Estic d'acord amb el període a avaluar però no amb l'encàrrec docent proposat

Després d'uns segons, s'obrirà una finestra emergent informant-vos que la vostra sol·licitud ha estat signada i registrada correctament. A continuació, rebreu un correu electrònic de confirmació que donarà per finalitzat el procés de sol·licitud.

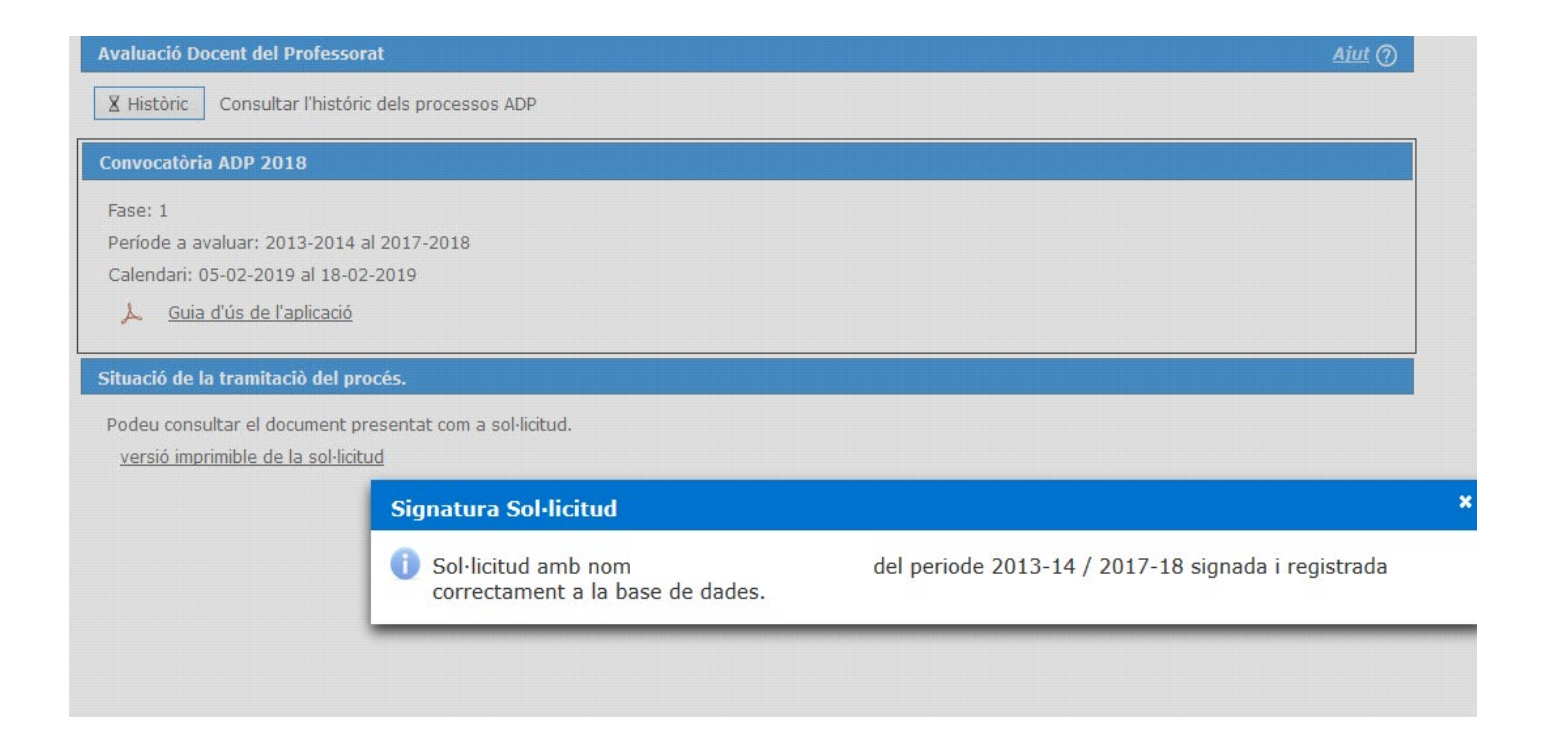

## <span id="page-16-0"></span>**Acceptació de la segona opció, en cas de no assolir**

#### **SEGONA OPCIÓ:** Demano la revisió del període a avaluar

Si heu optat per la segona opció, s'obre un editor de text per tal que indiqueu la raó per la qual demaneu la revisió

- 1. Cliqueu per «**Confirmar**» aquesta opció.
- 2. Apareix el missatge indicant-vos l'estat en què es troba la tramitació del procés

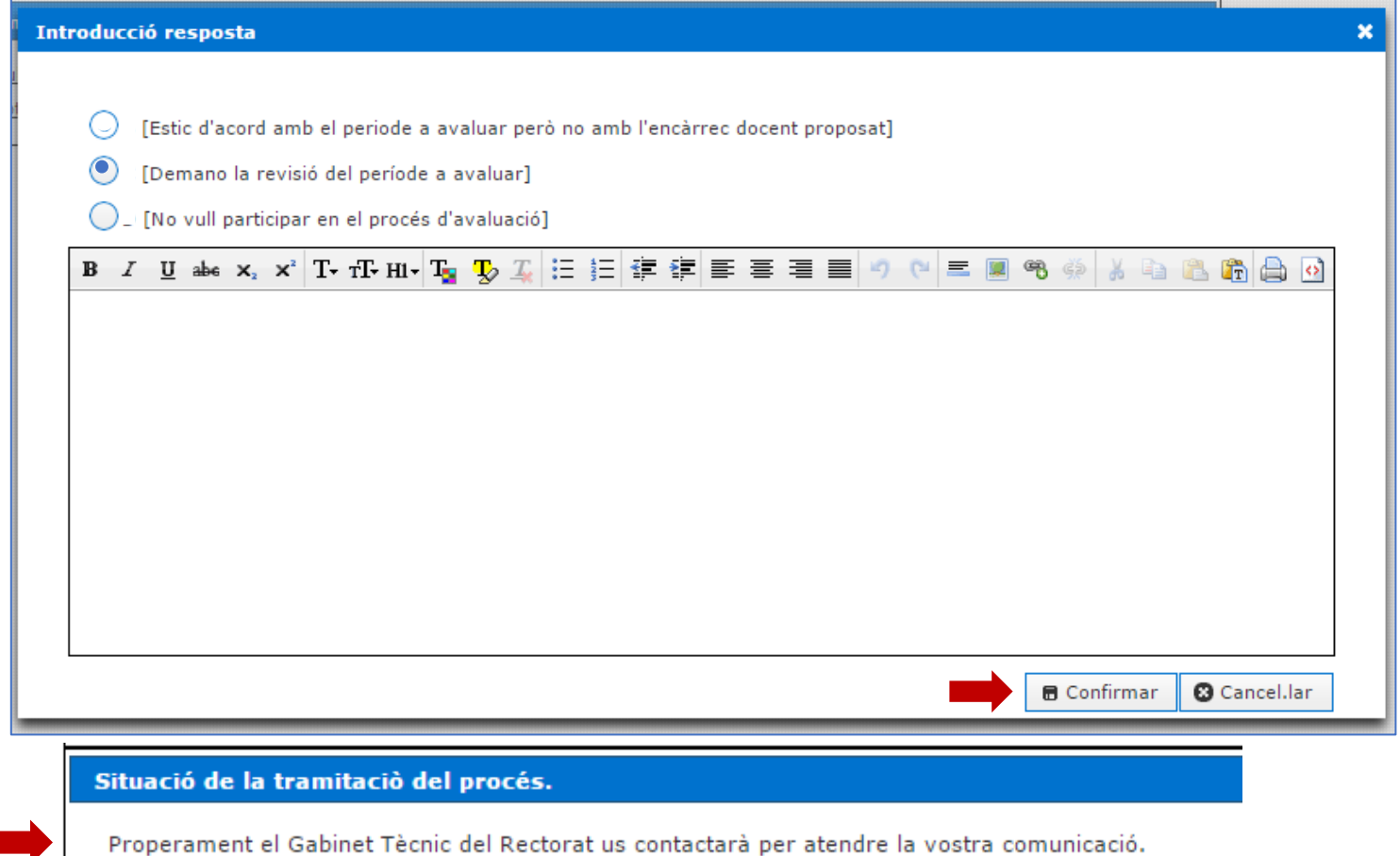

#### <span id="page-17-0"></span>**TERCERA OPCIÓ:** No vull participar en el procés d'avaluació

Si heu triat la tercera opció la vostra participació a la convocatòria ha finalitzat. No obstant, s'obre un editor de text per tal que indiqueu, si voleu, la raó per la qual no voleu participar.

- 1. Cliqueu per «**Confirmar**» aquesta opció.
- 2. Apareix el missatge indicant-vos l'estat en què es troba la tramitació del procés.

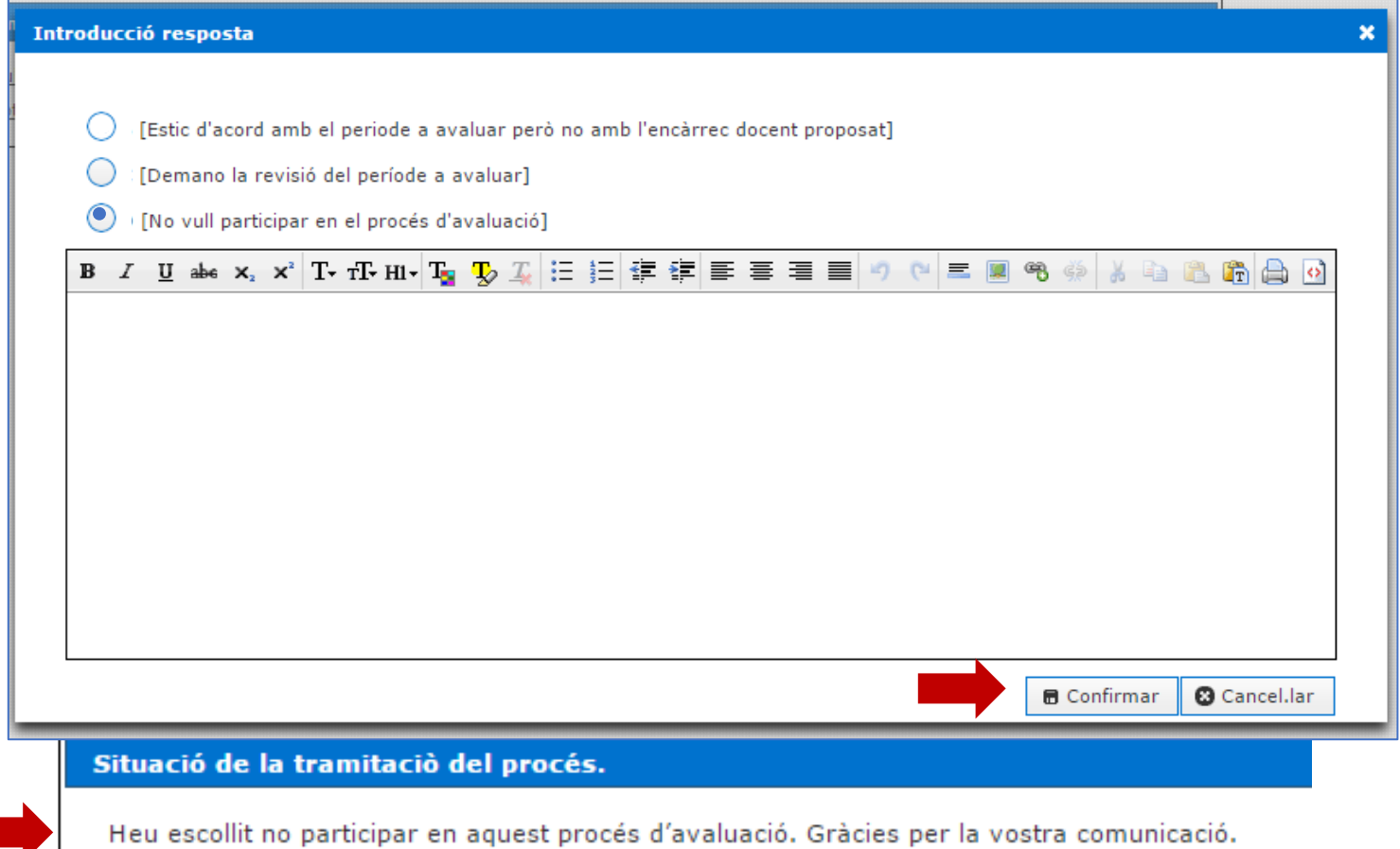

## **Suport al procediment**

Per a consultes relacionades amb l'aplicació ADP us podeu adreçar al Punt de Suport a la [Docència del vostre Centre, ubicat al CRAI-Biblioteca, o bé fer-nos-la arribar al Servei on-line](http://www.ub.edu/usuaris_crai/ub/docencia_sau_adp.php) d'Atenció als Usuaris del CRAI (S@U).

També teniu a la vostra disposició el servei telefònic d'atenció del suport a la Docència (93 403 47 31) o el correu electrònic [udcrai@ub.edu.](mailto:udcrai@ub.edu)

Per qualsevol altre tipus de consulta poseu-vos en contacte amb el Gabinet Tècnic del Rectorat a través del correu electrònic [avaluaciodocent@ub.edu](mailto:avaluaciodocent@ub.edu).

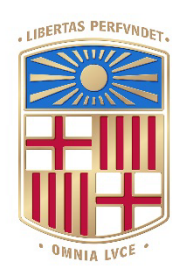

# UNIVERSITATDE BARCELONA